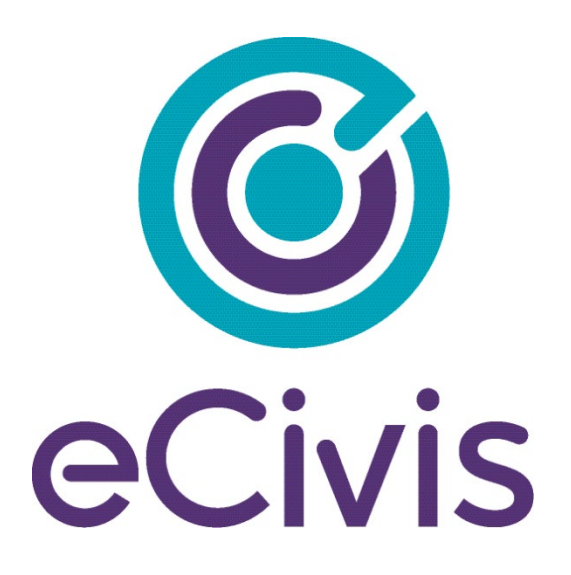

# **PORTAL USER GUIDE**

Pre-Award Grants Management for Applicants

# **Contents**

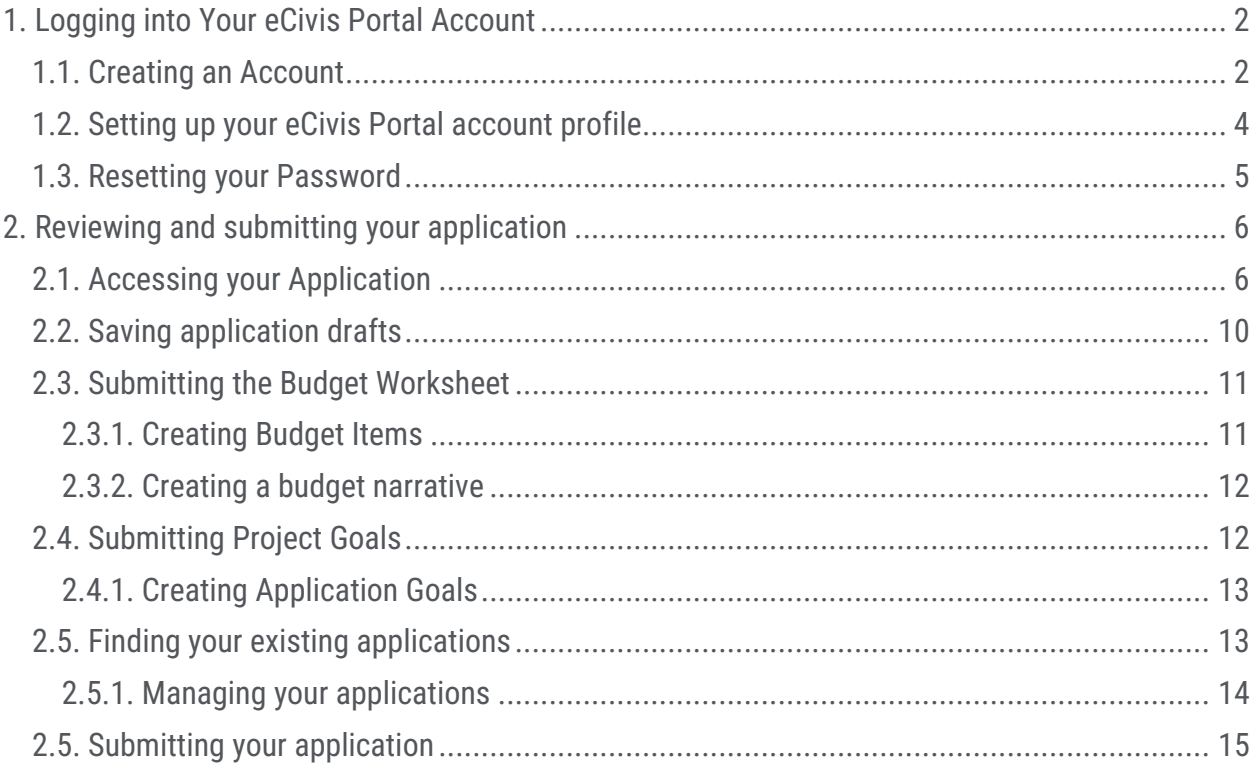

# <span id="page-2-0"></span>**1. Logging into Your eCivis Portal Account**

If you are applying to a program solicitation, you will need to have a Portal account at [https://portal.ecivis.com/#/login.](https://portal.ecivis.com/#/login)

NOTE*:* If you have an account for eCivis *Grants Netwok*, you can enter your eCivis username (typically your email) and password. Then, click on the eCivis Login button

If you are new to eCivis *Portal,* This free account is where you will create a user profile, manage all of your application submissions and if awarded, manage all of you post-award reporting:

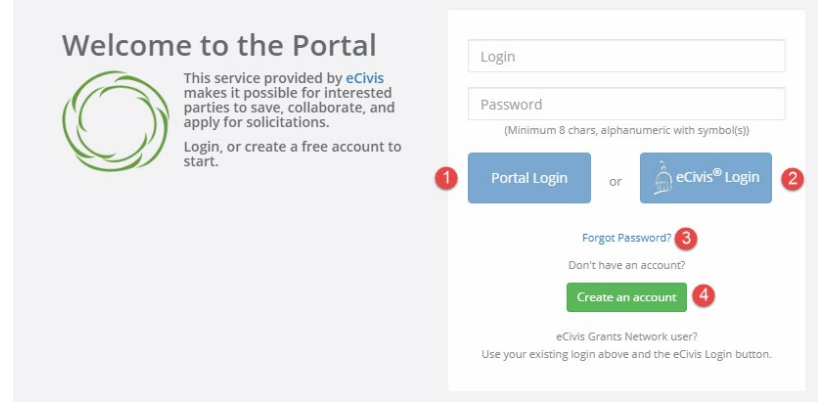

- 1. Portal Login: for users who have a Portal account only.
- 2. **eCivis Login**: for users who have a Grants Network account. It will be the same username and password.
- 3. Forgot Password?: Reset your password by entering your email on the following window.
- 4. Create an account: for new users without a Portal account.

#### <span id="page-2-1"></span>1.1. Creating an Account

1) Click on *Create an account* and you will see the following page:

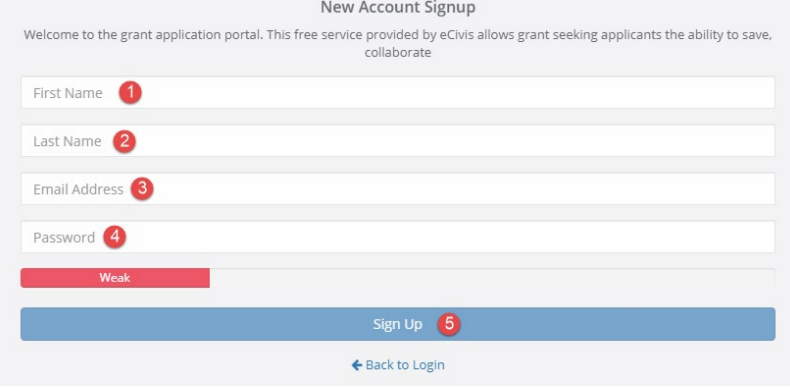

- 1. Enter your First Name.
- 2. Enter your Last Name.
- 3. Enter your Email Address.
- 4. Enter a Password.

5. Click the Sign Up button. This will send you a confirmation email. You will need to click on the Portal link within that confirmation email to activate your account:

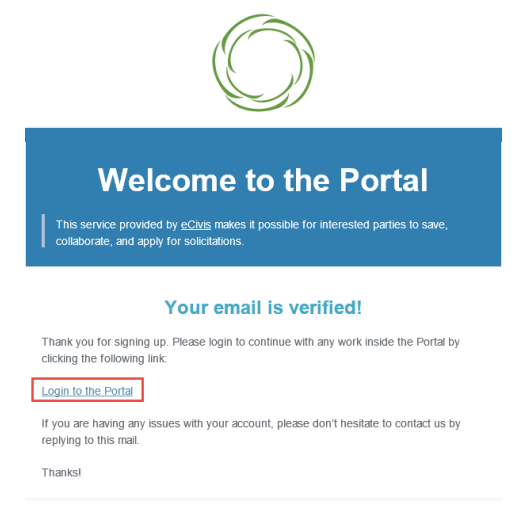

NOTE: If you do not see this email within a few minutes, check your spam/junk folder in your email inbox.

2) When you log into Portal, you will see a navigation bar on the left of your screen:

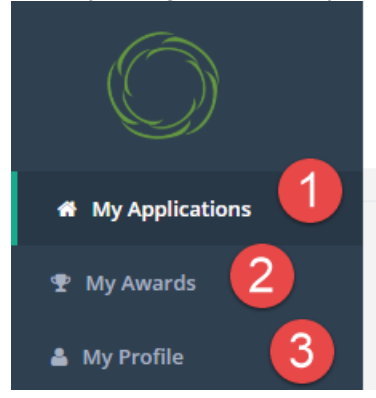

1. My Applications: Gives you access to all applications and programs in your Portal account.

- 2. My Awards: Gives you access to all the programs where you were awarded.
- 3. My Profile: Gives you access to your profile information.

#### <span id="page-4-0"></span>1.2. Setting up your eCivis Portal account profile

Once you log in to Portal for the first time, you will be taken to My Profile, where you can complete your profile information that will be used when submitting applications for review and consideration:

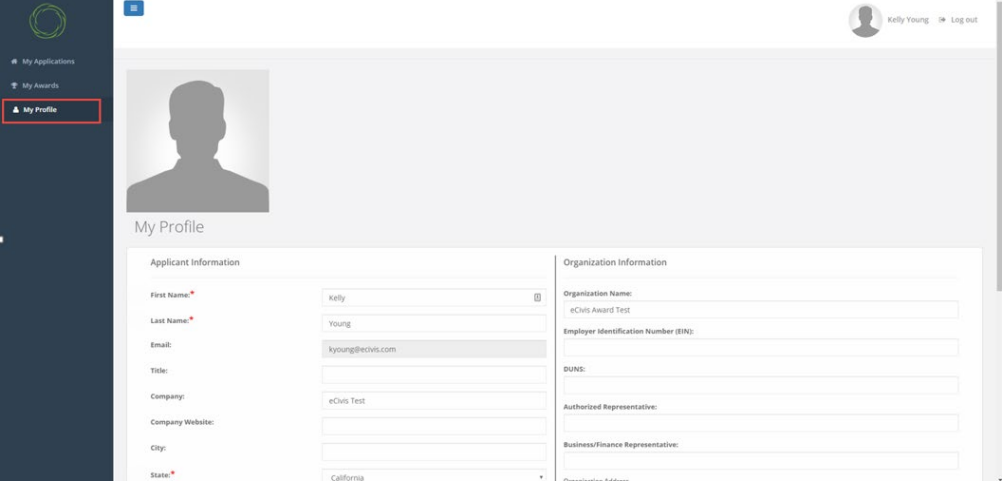

1) Fill out all fields with red asterisks, as these are required to continue.

NOTE: You will need to complete a profile for every submitted application. However, information entered on this page will automatically be inserted into each new application profile.

2) Click on the Update Profile button, located at the bottom left of the Profile Form to save your profile. A green success message should appear in the top right corner of your screen:

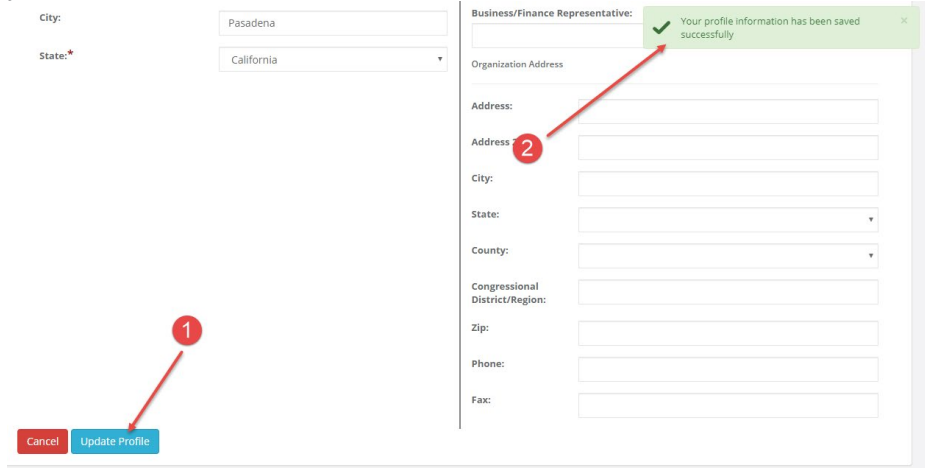

3) If you ever need to edit your profile, you can do so by clicking "My Profile" in the leftside navigation bar within Portal.

#### <span id="page-5-0"></span>1.3. Resetting your Password

1) Click "Forgot Password?":

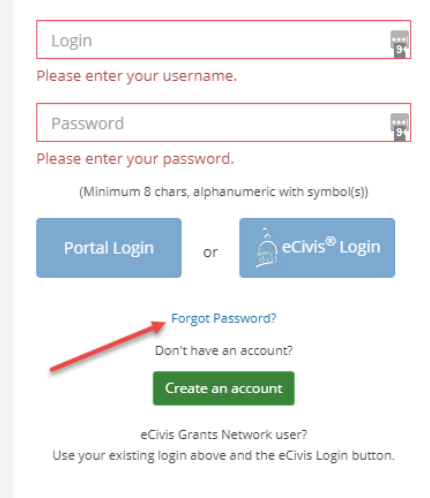

2) Enter your email address in the box that appears, and click "Reset":

#### Forgot password?

Enter your email address below and a link to reset your password will be emailed to you.

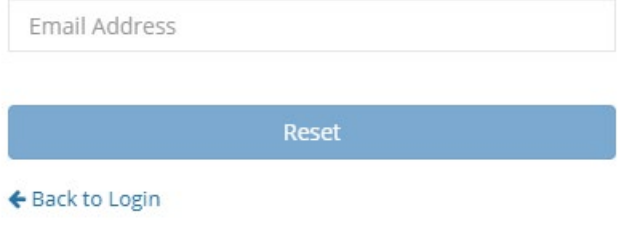

3) If you have never signed up for Portal before, a yellow error message will appear that indicates that your email address is not in the Portal system. This means you may need to Create an Account. For more information on that process, see section 1.1:

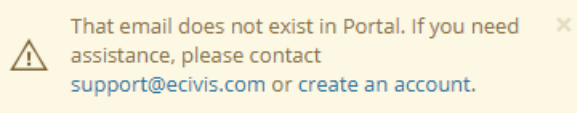

# <span id="page-6-0"></span>**2. Reviewing and submitting your application**

#### <span id="page-6-1"></span>2.1. Accessing your Application

1) The grantor will choose how to publicize their solicitation for application. You will receive the link to this solicitation through one of two methods:

Some grantors will provide a link to their *Public Solicitations Listing* page or will embed this page on a designated webpage within their website. Clicking a specific solicitation here will take you to the specific solicitation page in #2:

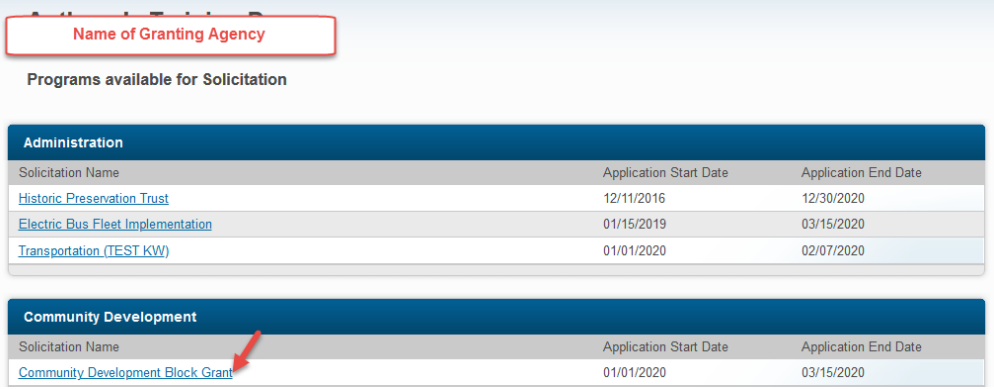

Other grantors will share a link to the individual solicitation page as shown below:

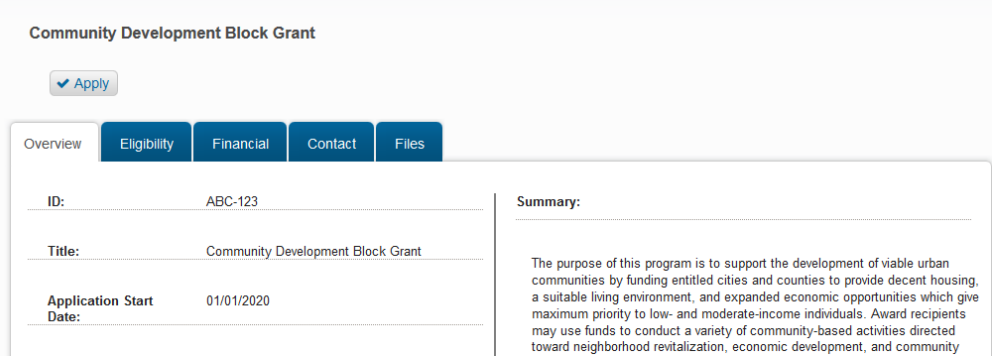

2) Click the "Apply" button to begin drafting your application. This will take you into your Portal account:<br>
minimum of manning www.

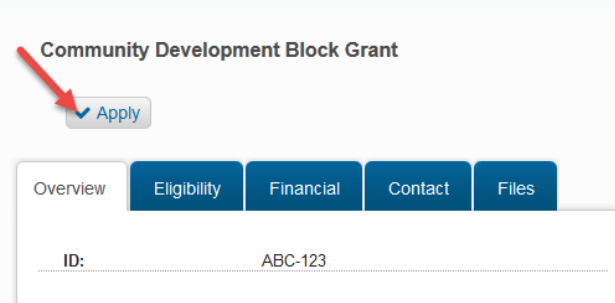

- 3) After logging into Portal, if you haven't already, you will be taken to the "My Applications" section of your Portal account.
- 4) Click "Create New Application" to create an application for the grant: **Human Conrices**

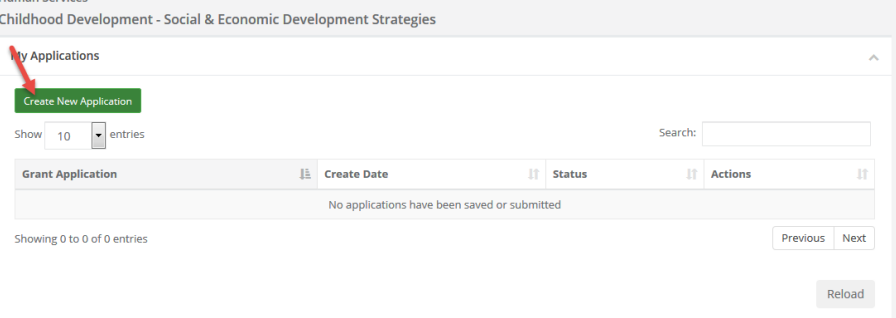

NOTE: If this program accepts multiple applications, you will be able to return to this page and click this button once for each application draft you wish to begin in your account. You can get back to this page by clicking "Back to Solicitation":

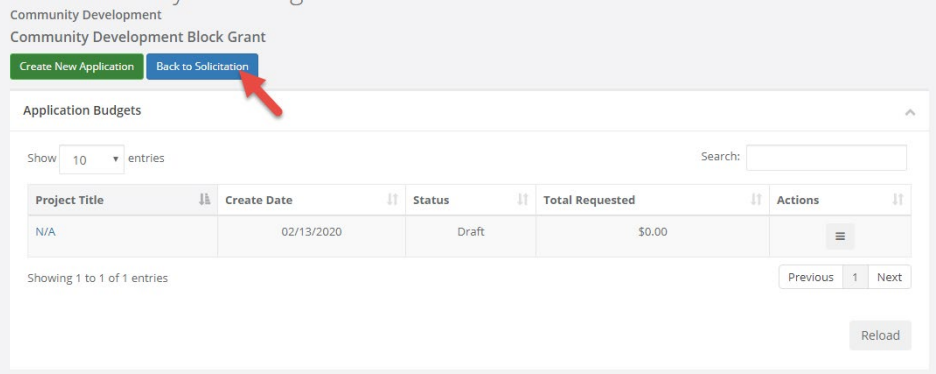

5) For each application, you will need to verify your account. Click on the blue "Log in with your Grant Management System Account" button: **Application Submissions** 

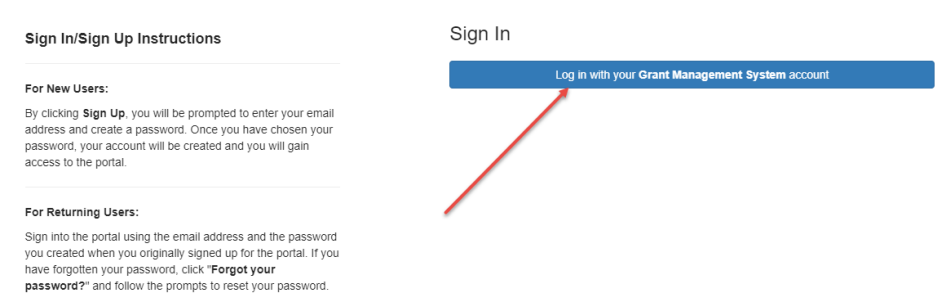

NOTE: This secondary login is located *below* the "Application Assets" section. Scroll down until you see it.

6) Select eCivis Login, then use the same log in information from the very first log in page:

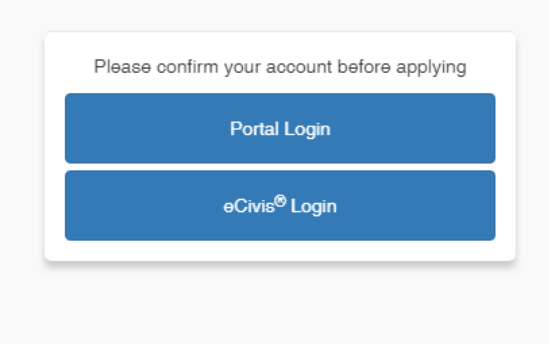

7) You will need to verify and complete your Application Profile before generating the application. Click on the Pencil Icon to edit the profile:

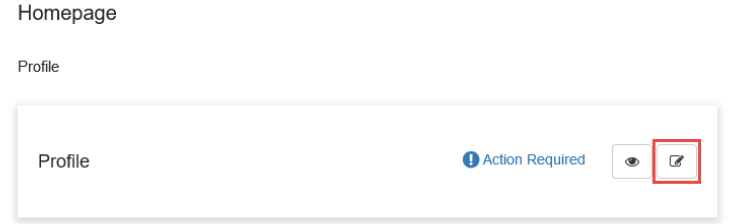

8) Complete all Applicant and Organization field information. If you plan to complete your profile at a later time, select *Save Draft*:

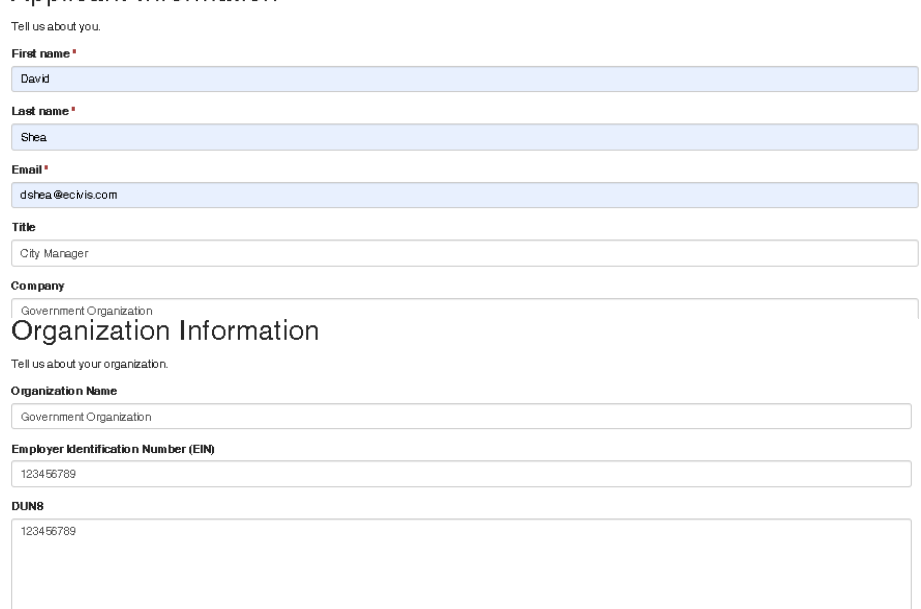

NOTE: When entering your Employer Identification Number (EIN) and DUNS numbers, enter as a single 123456789 of numbers with no spaces or characters in between the numbers.

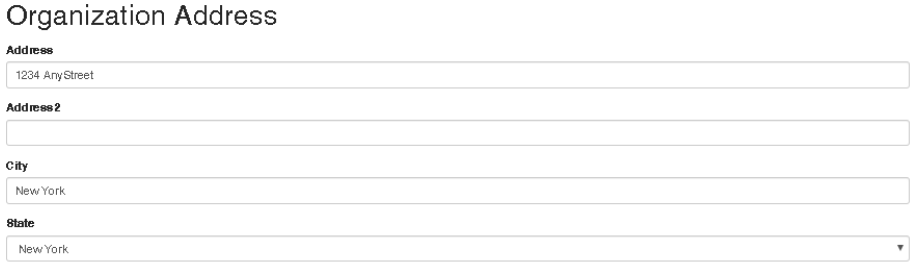

9) Click "Save." If you completed your profile correctly, you will be taken back into the Application Homepage, where the application will now appear:

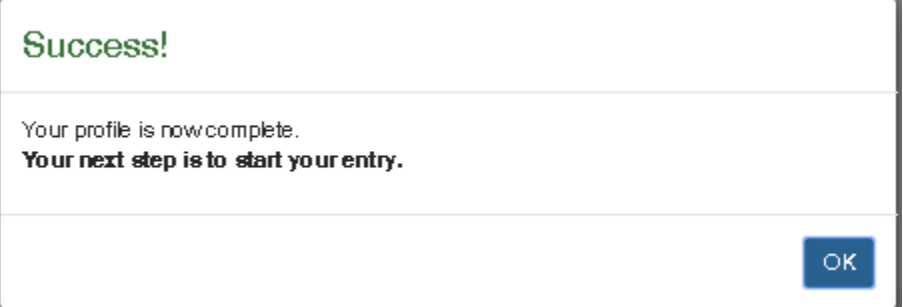

You will see the following screens:

Homepage

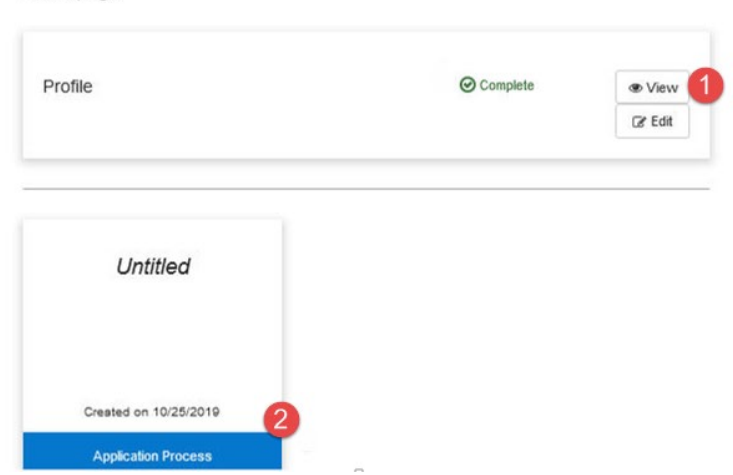

1. Profile: "Action Required" will appear if a component is missing. It will say "Complete" if it is correctly done.

2. Application Process: this will change depending on the status of your application. Click here to view or edit your application.

#### <span id="page-10-0"></span>2.2. Saving application drafts

1) Click on Application Process to work on the application. You will be taken to the following page:

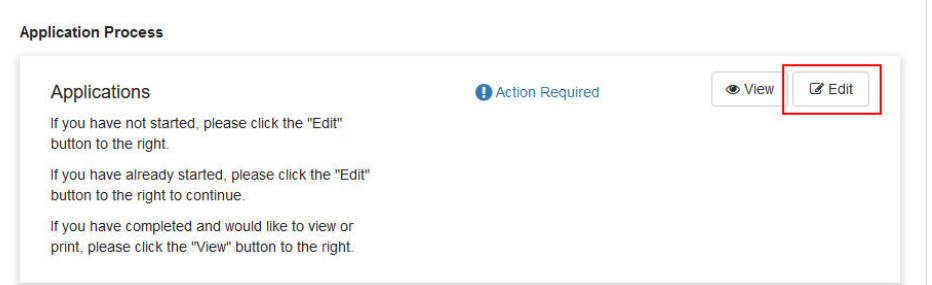

1. Once you edit the title of your application, you can begin completing all required fields.

2. If your application has all required fields completed. "Action Required" will appear if a component is missing. It will say "Complete" if it is correctly done.

3. View: A printable version of your application is available by clicking on the View button. Files will need to be saved or printed separately; only the file title will be displayed.

4. Edit: Click here to edit your application.

5. Submit: The Submit button is only available if all required fields have been completed. Once you have saved the final version of your application, this will turn green and you can click it to submit your application to Under Review.

If you have clicked on "Edit," you will be brought to the next section of your application where you can provide basic information on your project proposals and needs:

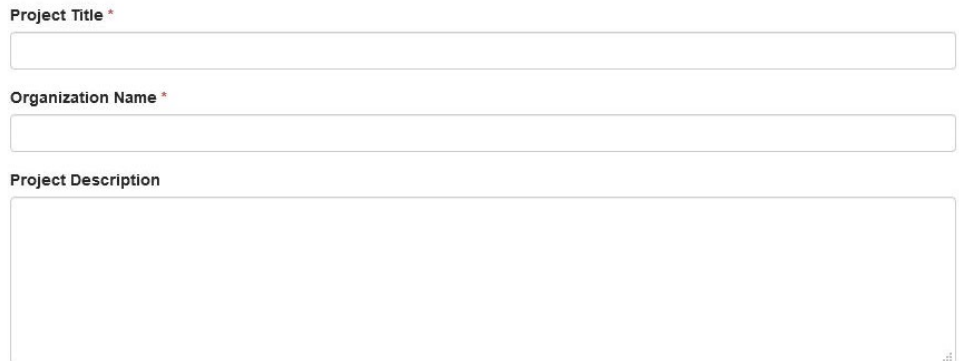

Click "Save" at the bottom of the page to complete this section of the application:

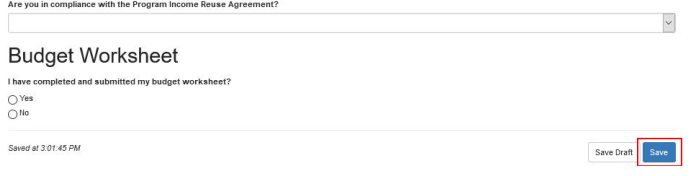

#### <span id="page-11-0"></span>2.3. Submitting the Budget Worksheet

Your application will often require that you complete and submit a budget proposal using the *Budget Worksheet* tool*.*

A Budget Worksheet will appear that corresponds with each application you have created. This will appear in the Application Assets section:

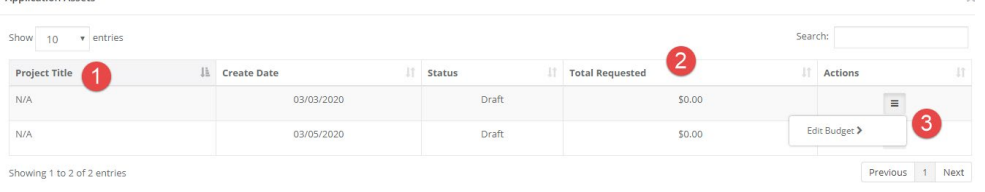

1. Project Title: The title of your budget so you can keep track of which budgets are for which applications.

- 2. Total Requested: See a summary of your proposed budget costs.
- 3. Click the "3 Line" button to access "Edit Budget." This lets you edit your budget.

#### <span id="page-11-1"></span>2.3.1. Creating Budget Items

1. Click on one of the budget categories titles:

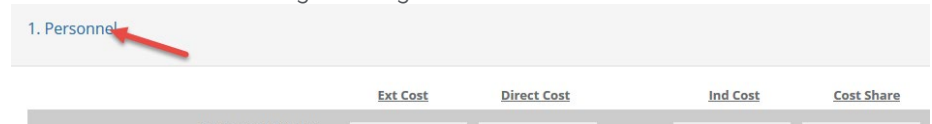

2. Add a table to each budget category where you wish to enter line items:

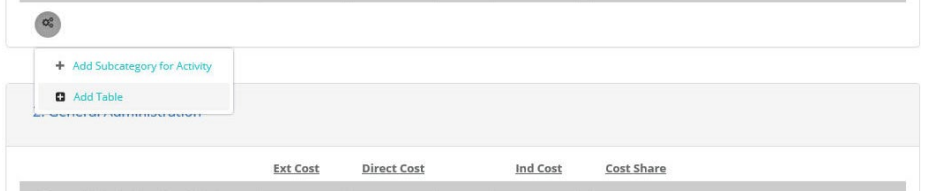

3. After adding a table you can enter specific budget item and use the Cost field to enter the amount for each item:

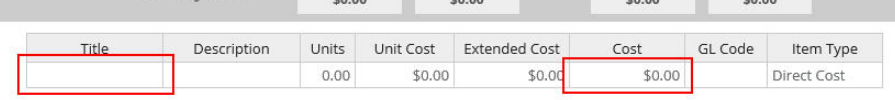

### <span id="page-12-0"></span>2.3.2. Creating a budget narrative

 The budget narrative is available to provide additional detail, explanation, and/or justification to specific budget line items. The budget narrative is also fully compatible with Microsoft Word. Already developed narratives can be cut and pasted into this section:

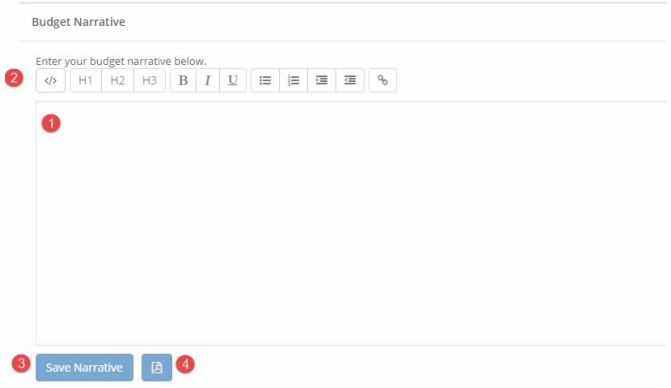

1. Use the text field to enter your budget narrative.

2. Use the formatting tools to edit the way your budget narrative appears.

3. Use the "Save Narrative" button to save your budget narrative.

4. Use this button to export your budget narrative as a PDF file.

 When finished, click the Return to Application button in the top left corner of your budget:

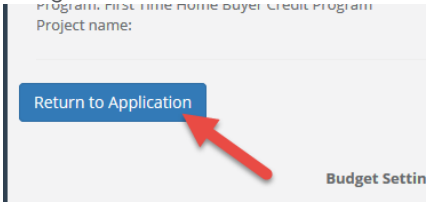

## <span id="page-12-1"></span>2.4. Submitting Project Goals

Your application may require that you complete and submit goals for your proposal using the Application Goals section.

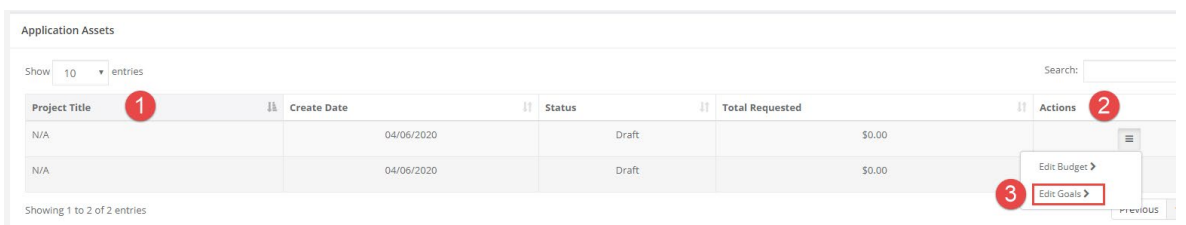

- 1. Project Title: The title of your budget so you can keep track of which budgets are for which applications.
- 2. Actions: Under the available actions continue to Goals
- 3. Click the "3 Line" button to access "Edit Goals." This lets you edit your goals

#### <span id="page-13-0"></span>2.4.1. Creating Application Goals

Enter in the goals provided by the Grantor in the fillable boxes

- 1. To save your goals, select "save goals"
- 2. To go back to your application, select "Return to Application"

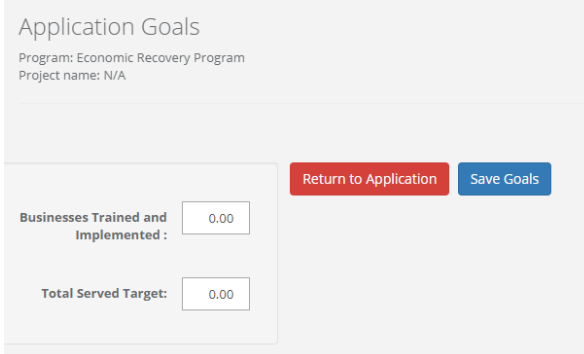

#### <span id="page-13-1"></span>2.5. Finding your existing applications

The My Applications page is your homepage. If you are logging in after your first login, or select *My Applications* from the left navigation bar, this is what you will see:

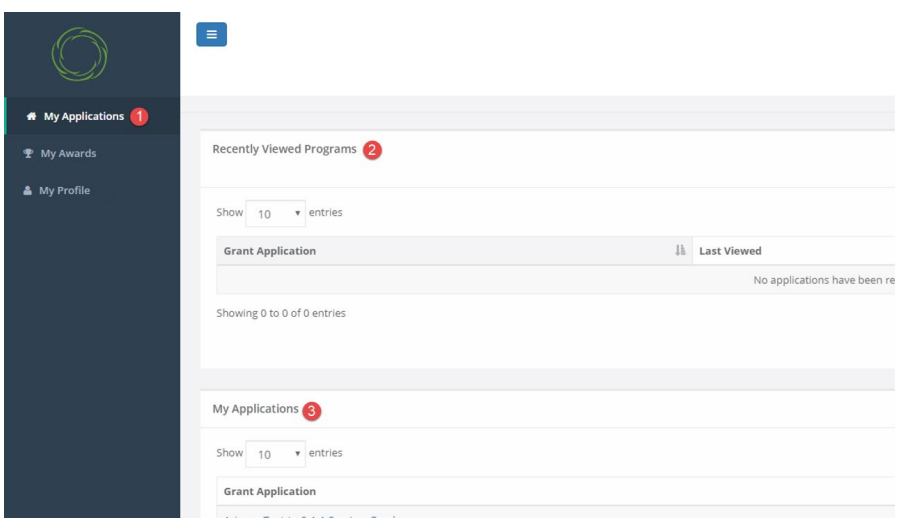

- 1. My Applications: Your homepage.
- 2. Recently View Programs: The last few programs on which you worked.
- 3. My Applications Section: All applications on which you are working, or have submitted.

## <span id="page-14-0"></span>2.5.1. Managing your applications

All of your current drafts and historical applications will appear in My Applications and you can sort this information by clicking on the column headers:

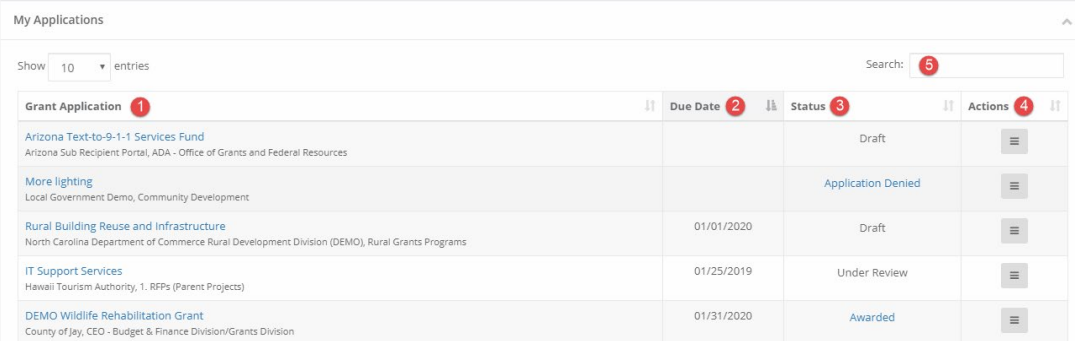

- 1. Grant Applications: title of the program you are applying to. Click on these to access the program's application
- 2. Due Date: view when the application is due
- 3. Status: the status of your application can be:
	- Draft: Your application is in progress.
	- Under Review: Your application has been submitted and will be reviewed by the

committee.

- Awarded: Your application has been approved and awarded.

- Application Denied: Your application has been denied, and will not be awarded.
- 4. **Actions**: options will change depending on the status of your application Draft. These are the options you will see based on each status:
	- Draft: View/edit application or navigate to the solicitation.
	- Under Review: View your submitted application or navigate to the solicitation.
	- Awarded: View your award or navigate to the solicitation.
	- **Application Denied**: Navigate to the solicitation.
- 5. Search: If you are responsible for multiple applications, you can search for the program to narrow down the My Applications table.

#### <span id="page-15-0"></span>2.5. Submitting your application

- 1) Once all sections of the Application and Budget are completed you're ready to submit your application.
- 2) Under the Application Submission heading, make sure you've clicked your project title card:

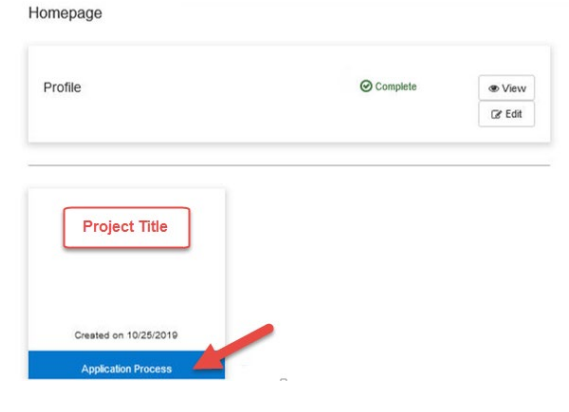

3) Click on the green "Submit" button to submit your application:<br> $\frac{1}{\text{Hom}(\text{op} \text{space}) \cdot \text{Govomment Organization} \cdot \text{Application}}$ 

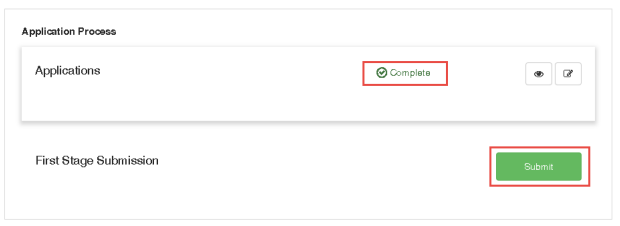

4) You will receive a confirmation that your application was successfully submitted:

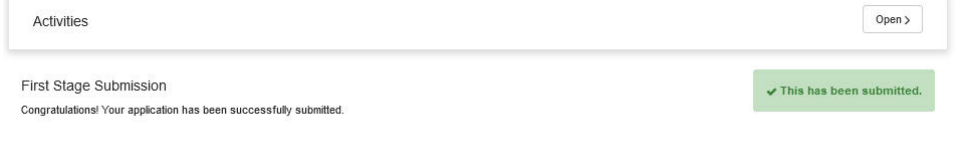